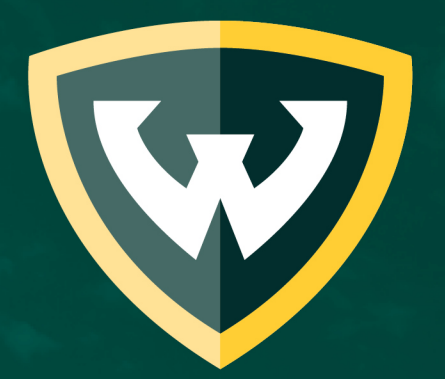

# WAYNE STATE UNIVERSITY

Virtual/Hybrid Instruction with Zoom in General Purpose Classrooms

### This tutorial will explain how to utilize Zoom with the existing classroom technology for virtual and hybrid sessions during fall 2020

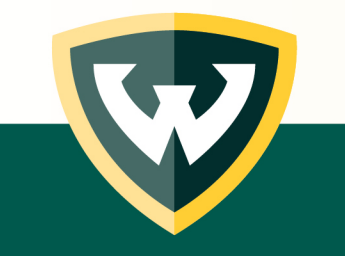

# What's in the classroom

- Touchscreen Control Unit
- Room PC
- Display(s)
	- Projector
	- Flat Screen TV
- Document Camera
- Optional Laptop Cables

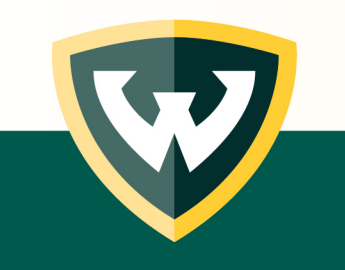

# Before class

- Go to your Canvas course and set up a Zoom meeting for your upcoming class
	- For assistance, contact Canvas Faculty Support: **313-577-9457**
- Plan to bring a USB Webcam if you would like your virtual students to see you during class
	- This is optional; you may elect to only broadcast your voice/computer screen
- Classroom technology training is available in person, by appointment
	- C&IT Classroom Support: **313-577-1154**

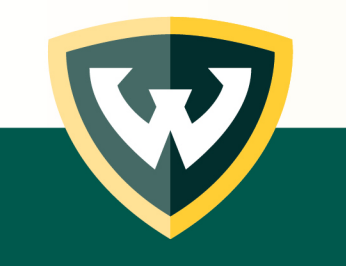

# Day of class

- Arrive to the classroom early to
	- Turn on the technology
	- Connect your optional webcam
	- Log in to Canvas
	- Load your lecture materials on the PC
- If you encounter any technology problems, contact our help desk
	- C&IT Classroom Support: **313-577-1154**

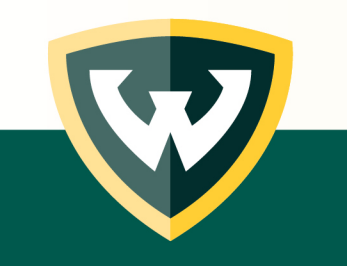

#### Laptops

- Please note: the following steps will vary if you intend to connect your own laptop to the classroom technology
- In general, we recommend instructors use the PC installed in the classroom for the most reliable user experience for you and your students

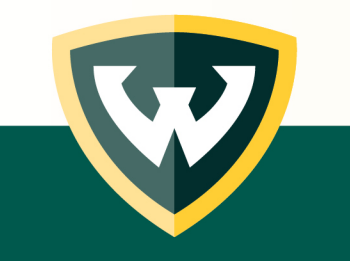

## Unlock the touchscreen with 4-digit passcode

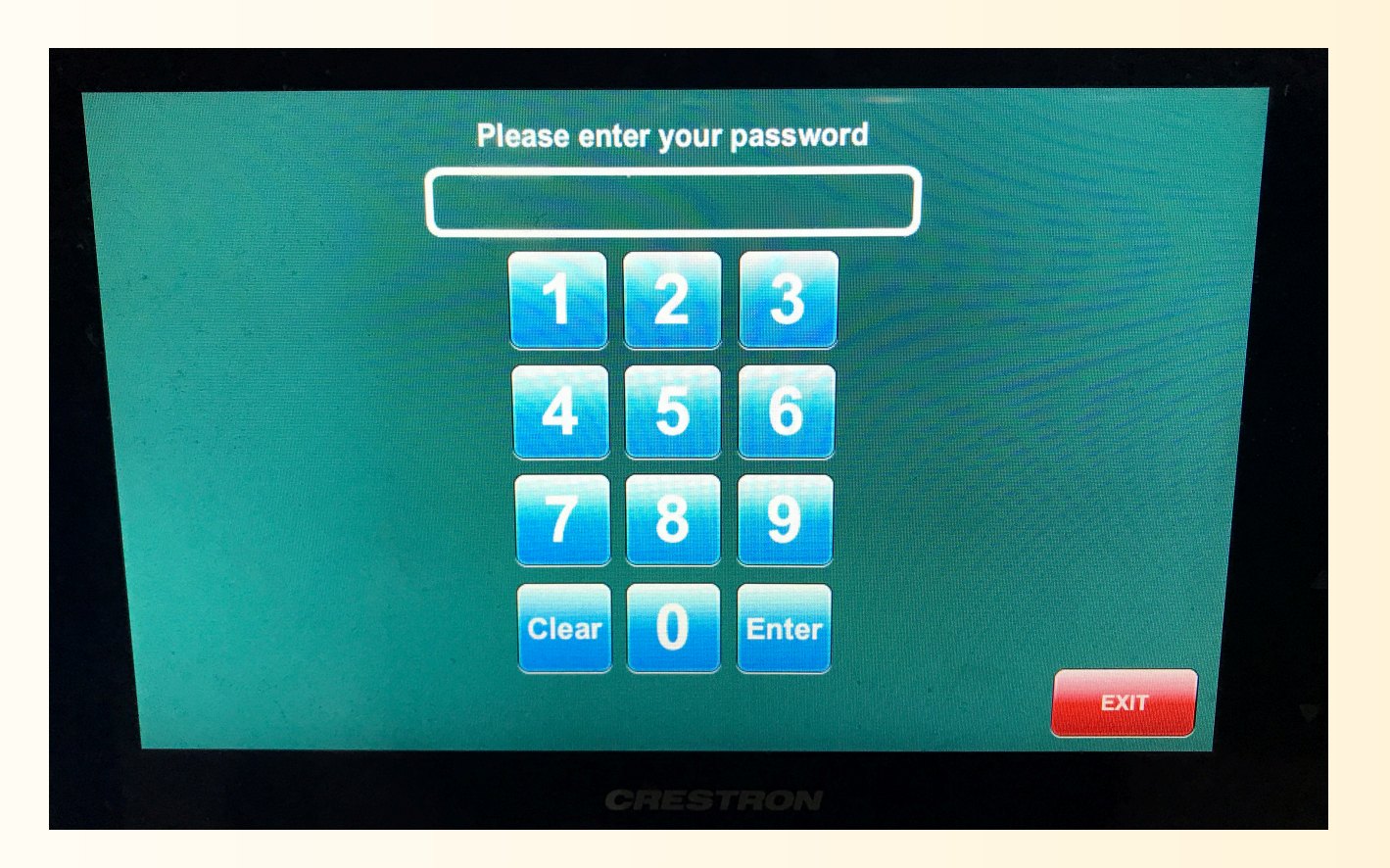

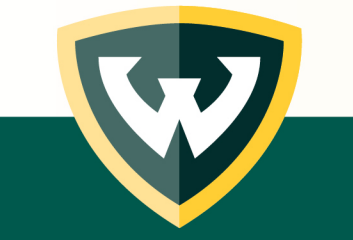

### Select Computer Sources

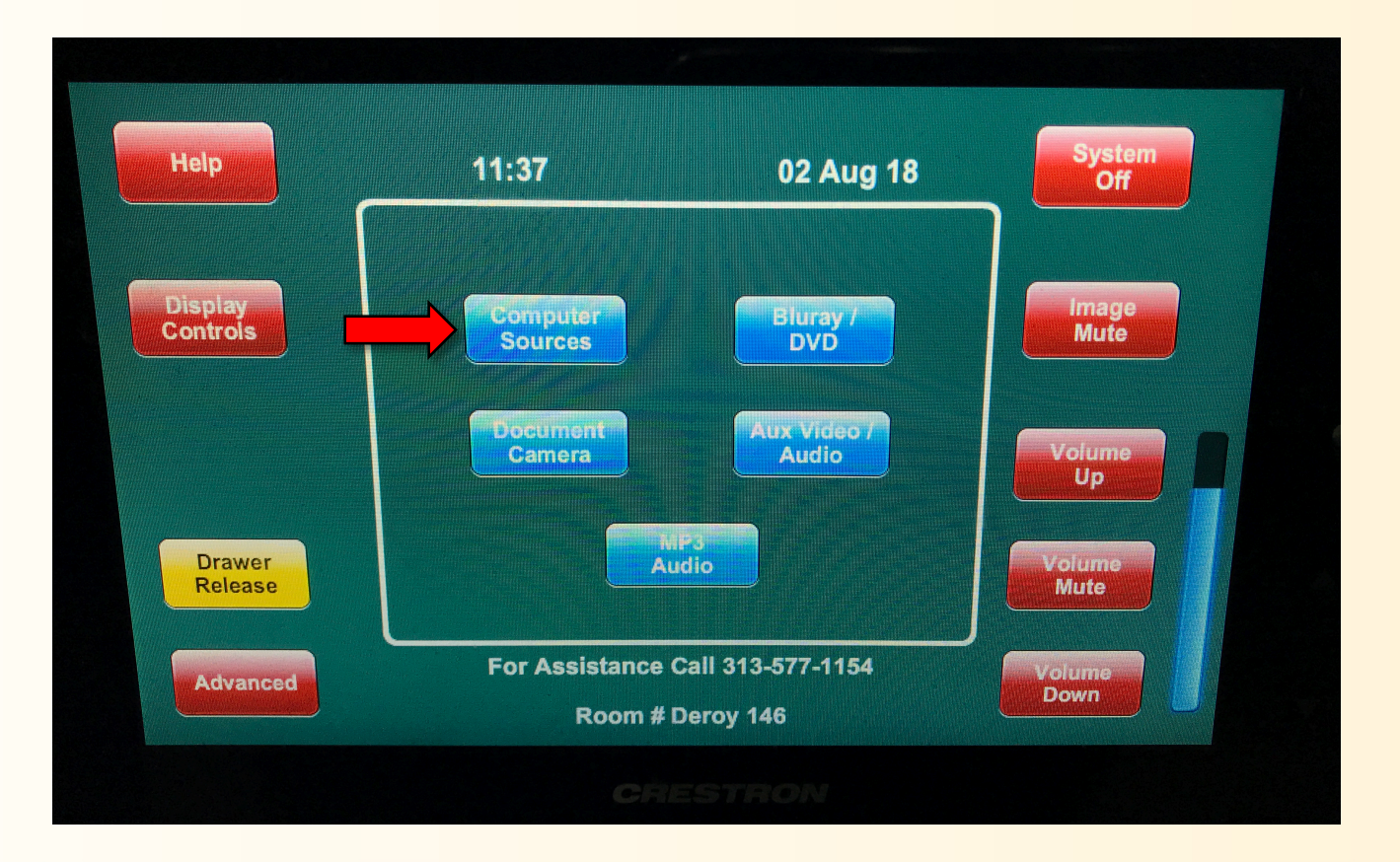

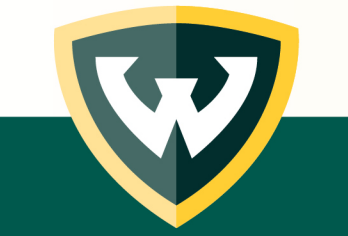

# Select Rack Computer

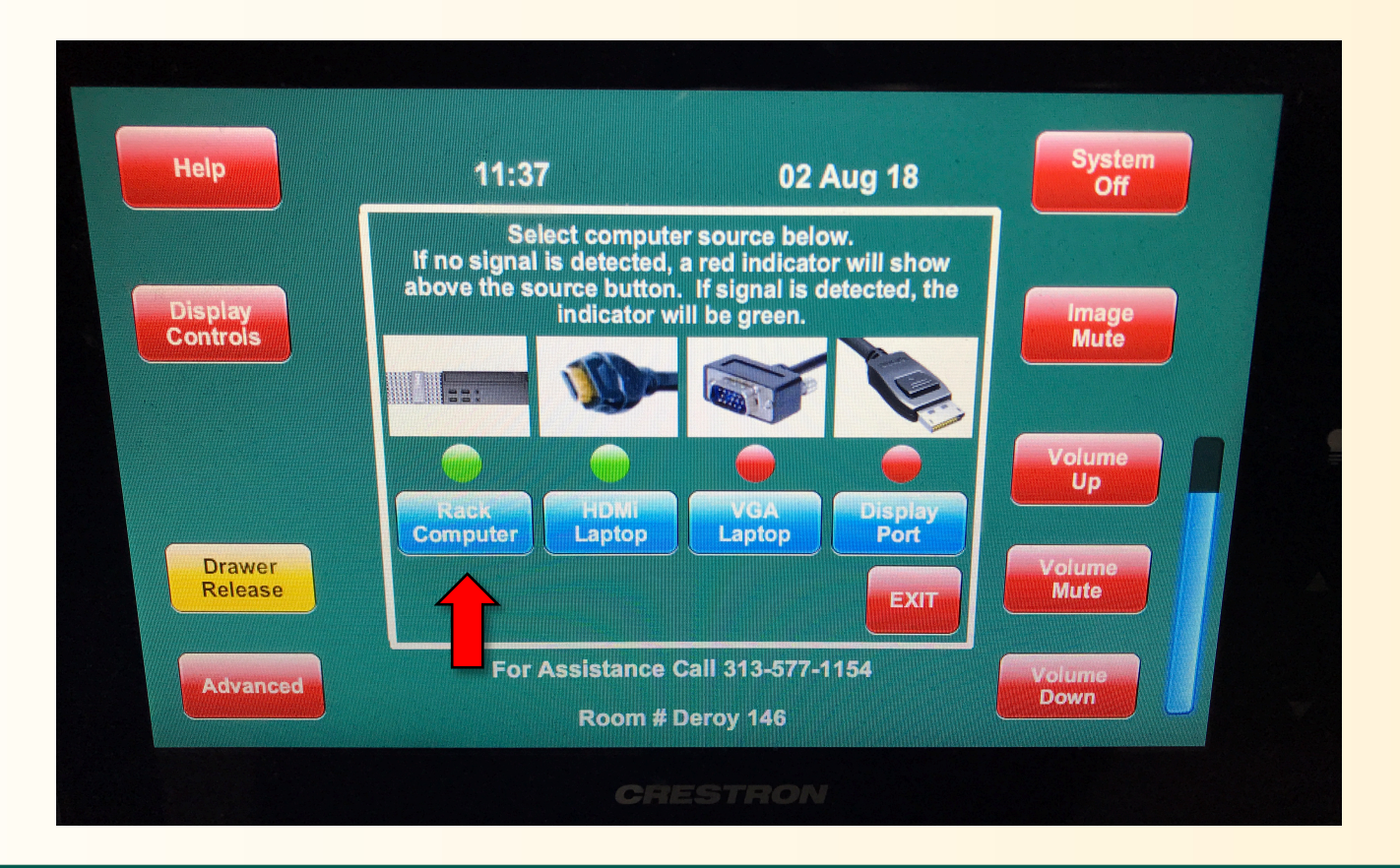

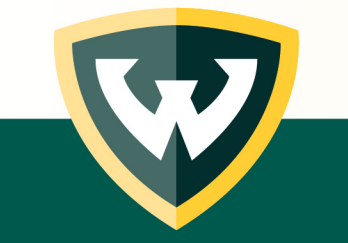

### Connect optional webcam via USB port

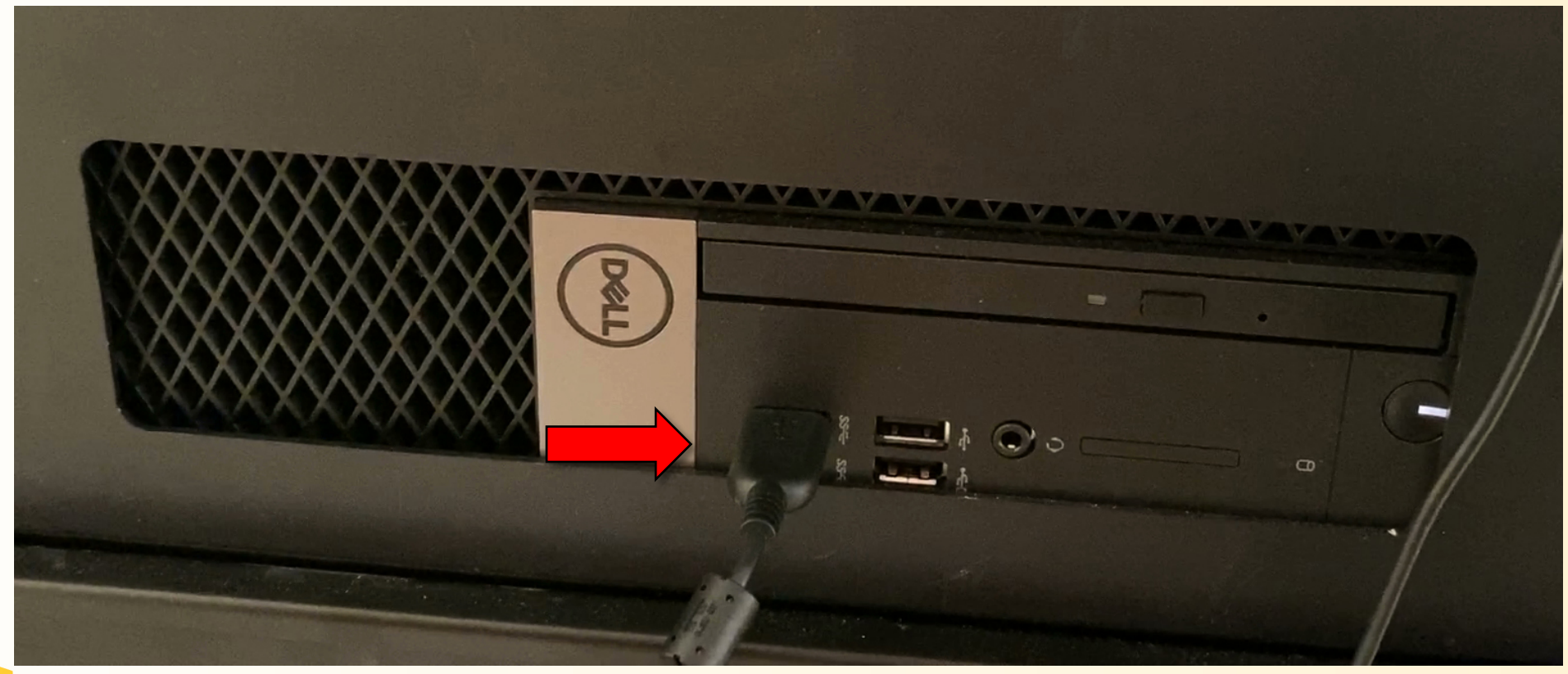

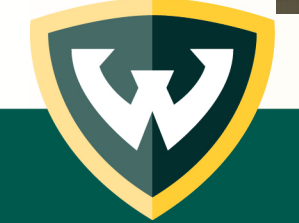

#### PC will automatically set up most webcams

Setting up a device We're setting up 'HD Pro Webcam C920'.

Device is ready 'Logitech HD Pro Webcam C920' is set up and ready to go.

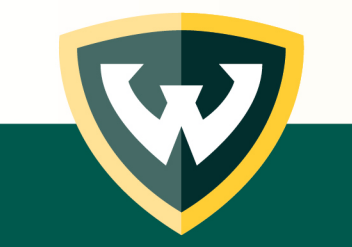

# Log in to your Canvas course

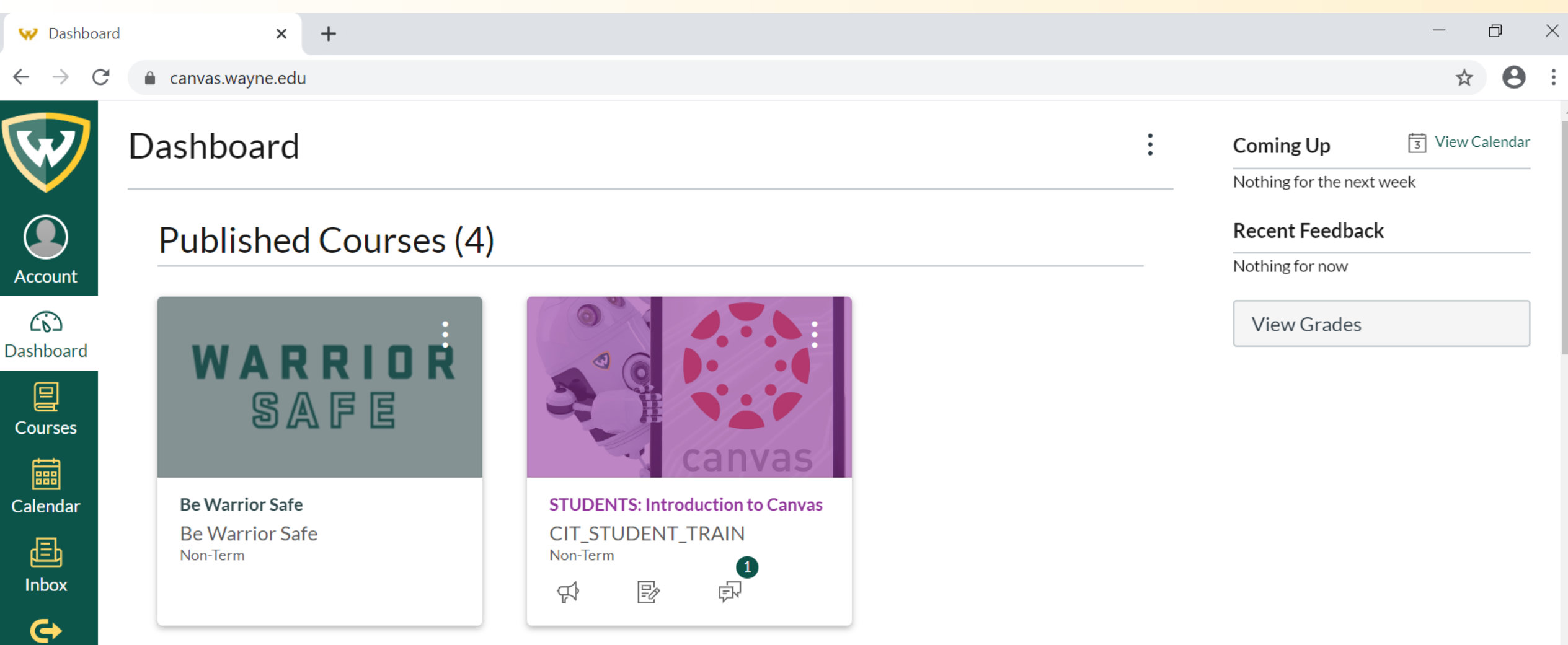

t

Commons

 $\odot$ 

# Select Zoom from the sidebar menu\*

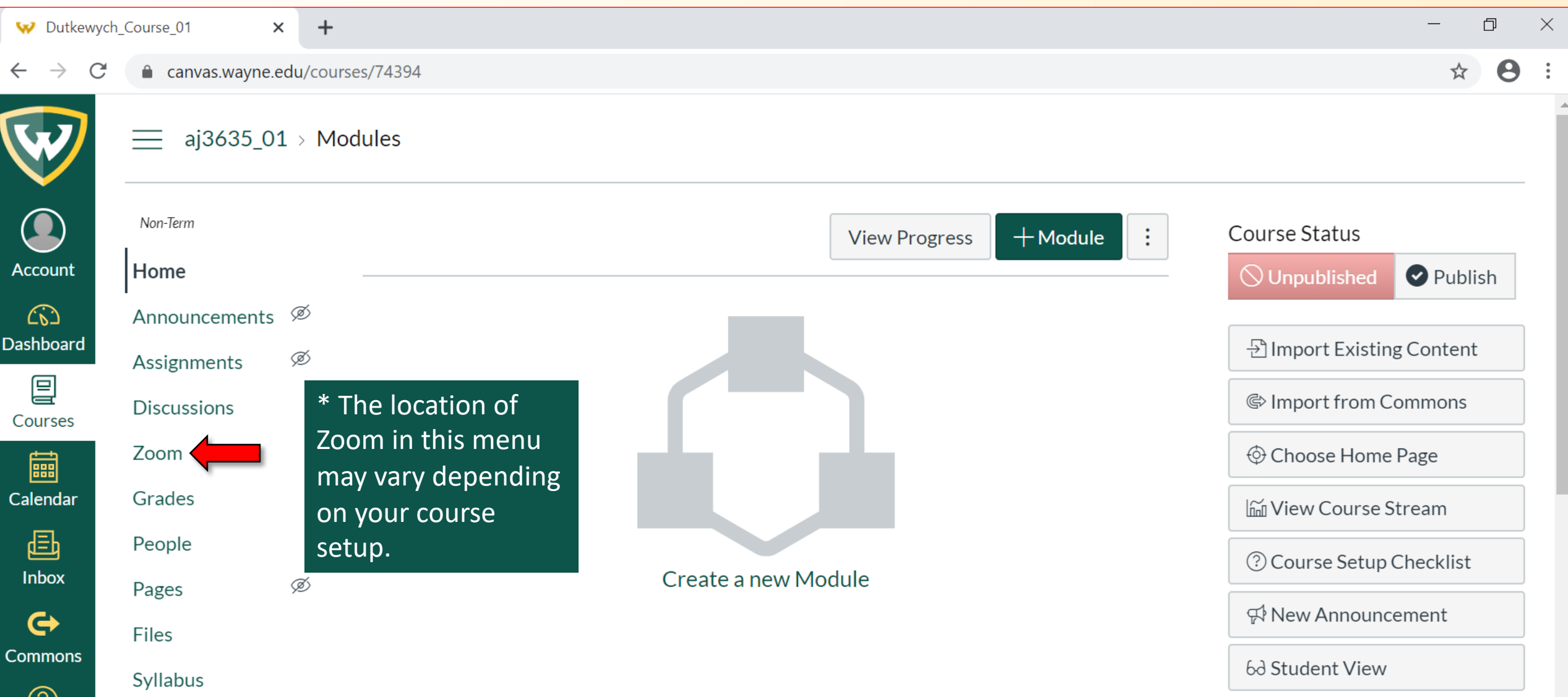

# Start your Zoom meeting

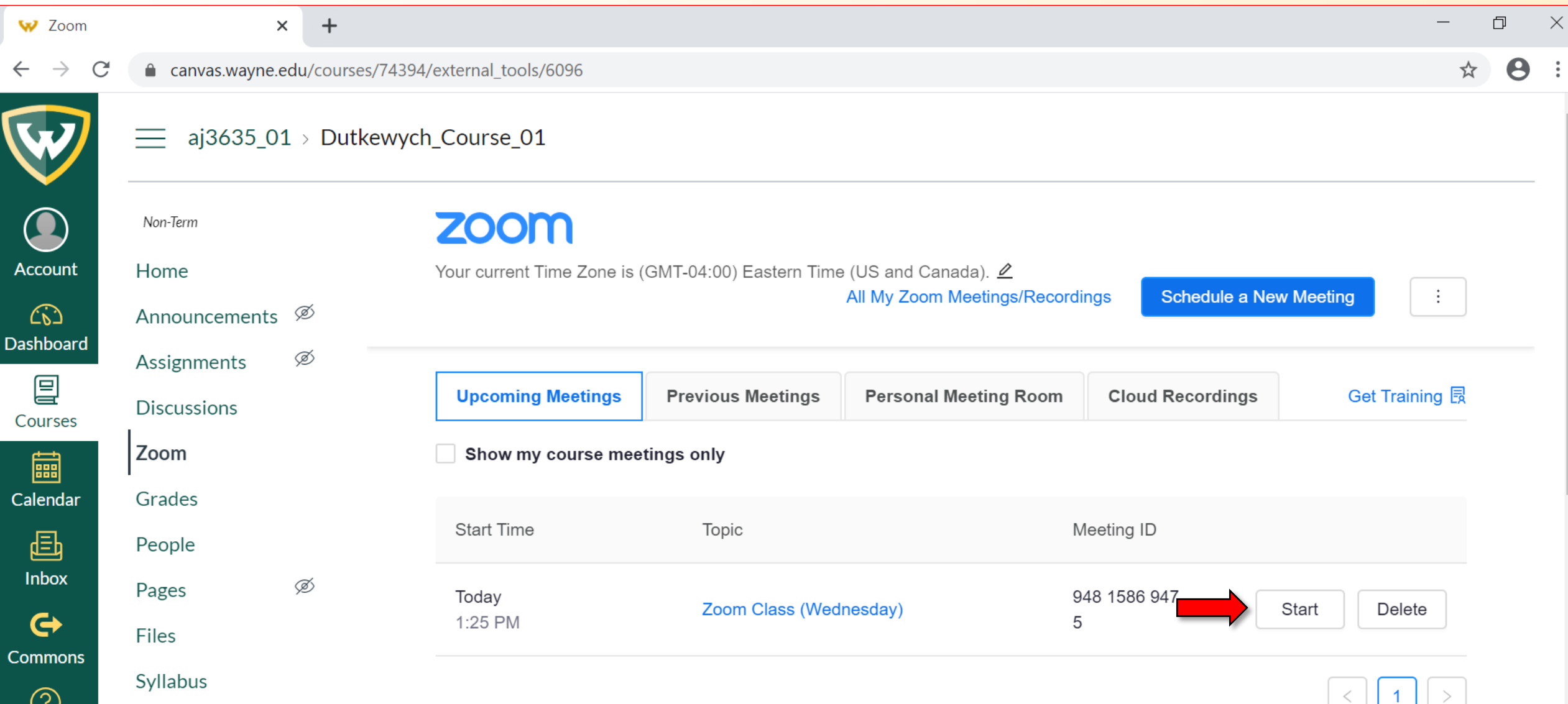

# Click Open Zoom Meetings if prompted

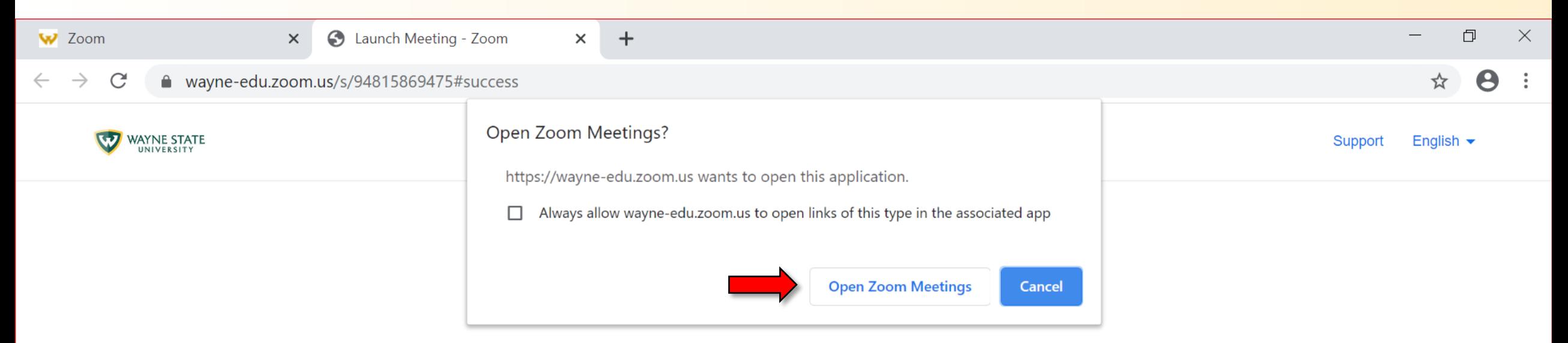

#### When system dialog prompts, click Open Zoom Meetings.

If you have Zoom Client installed, launch meeting. Otherwise, download and run Zoom.

#### Test Speaker and Microphone, then Join with Computer Audio

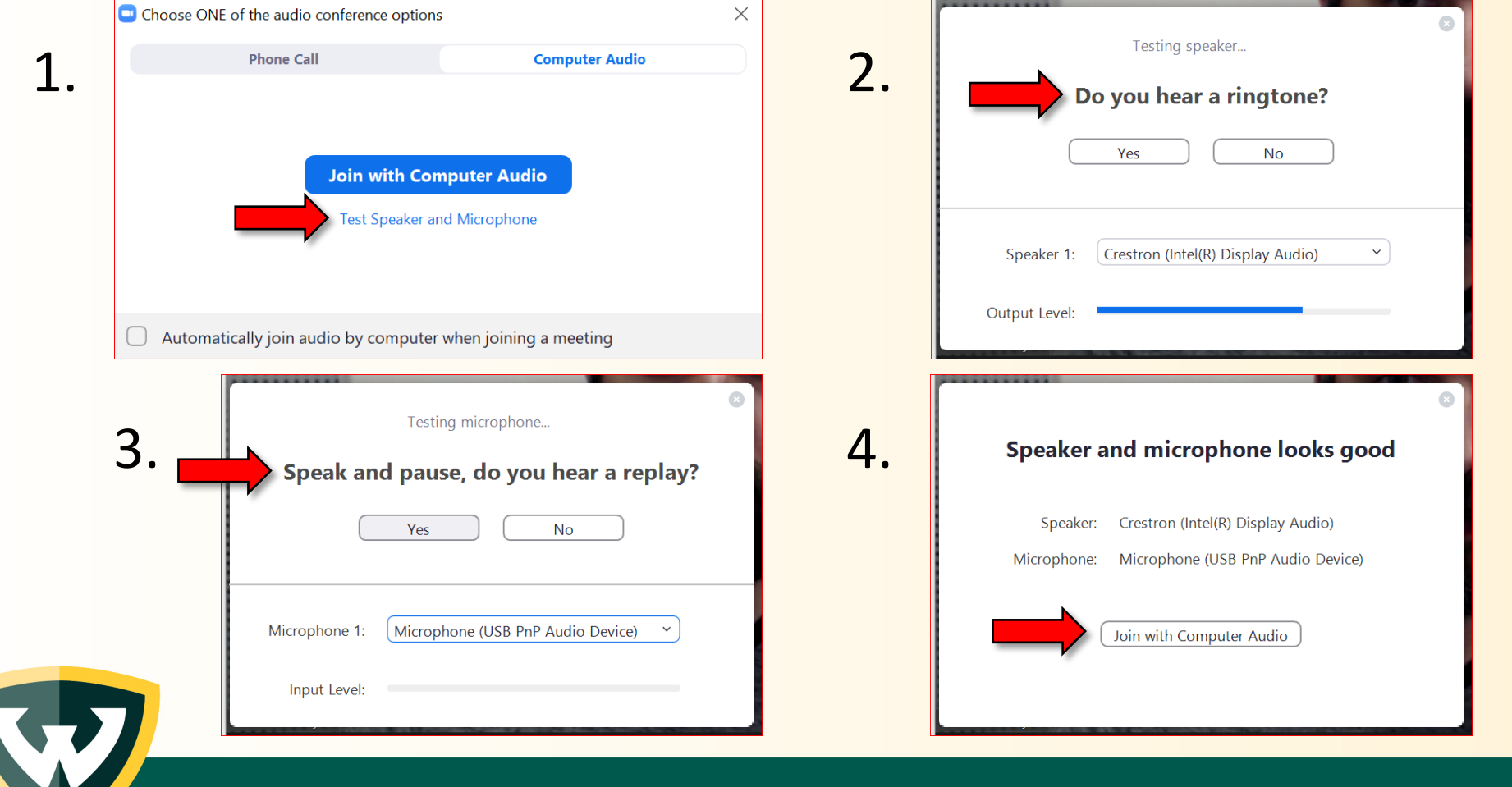

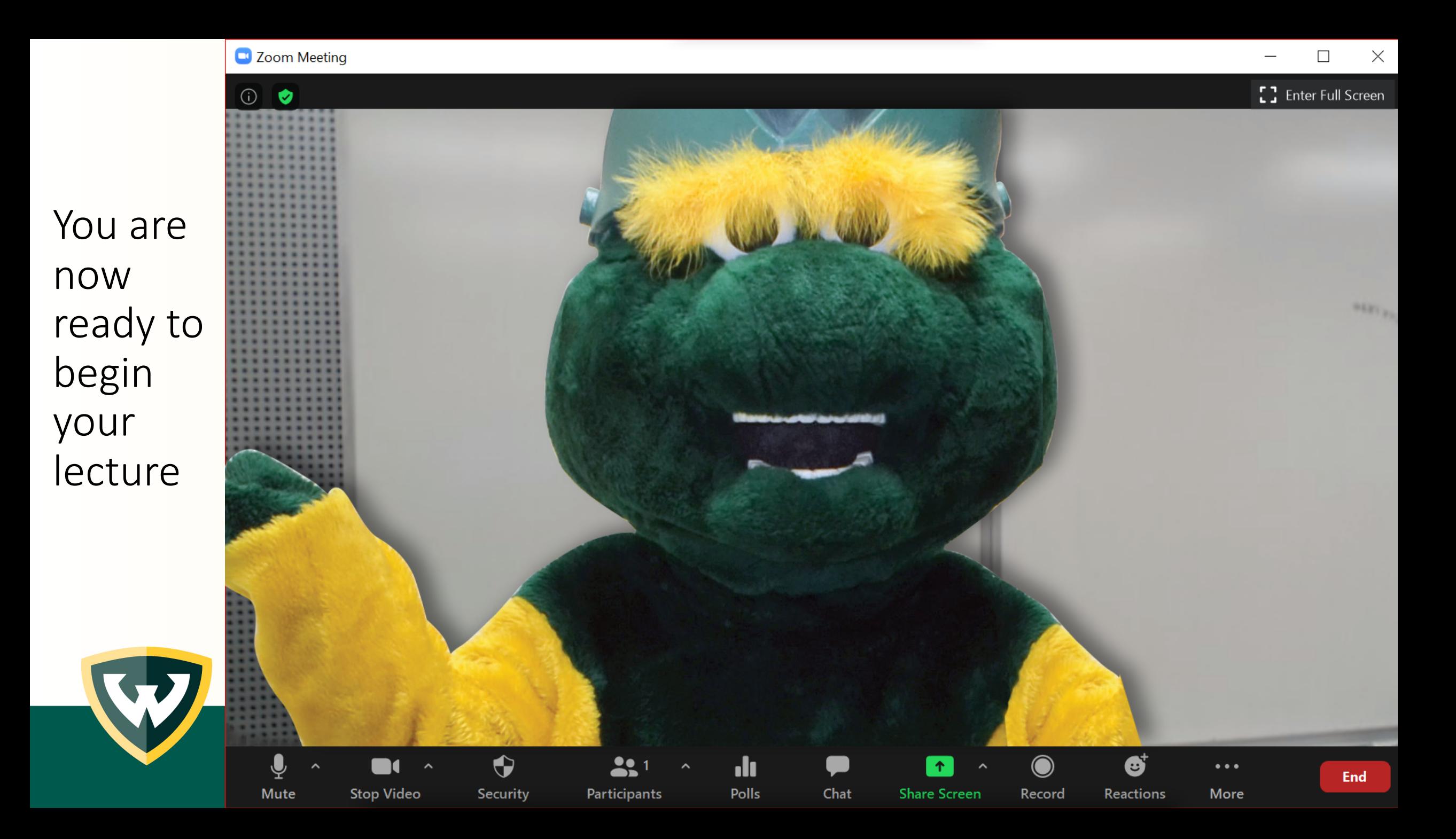

To broadcast other applications like PowerPoint to virtual students, click Share Screen and select the window you want to display

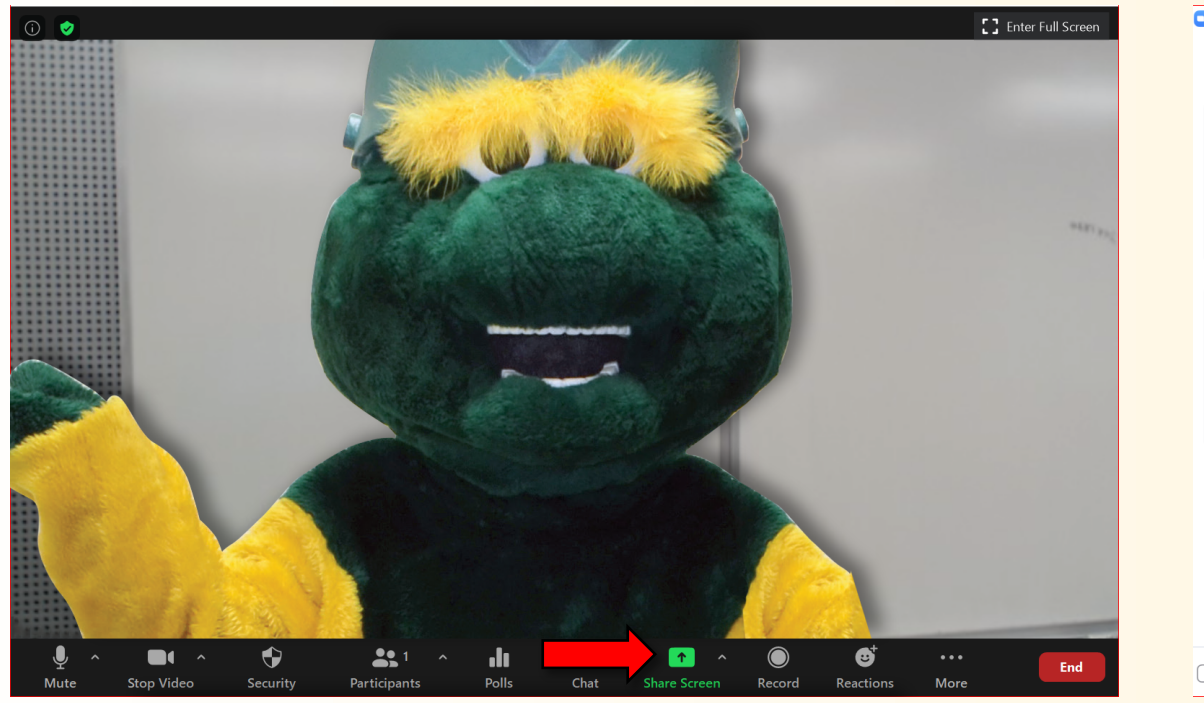

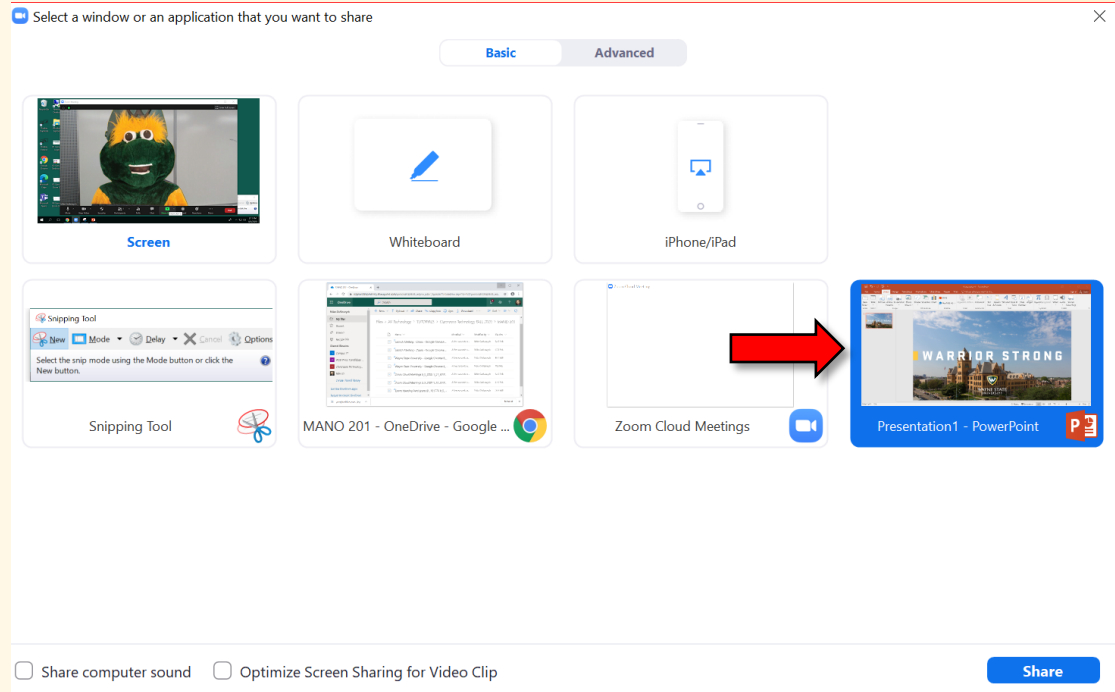

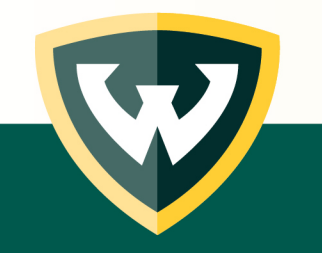

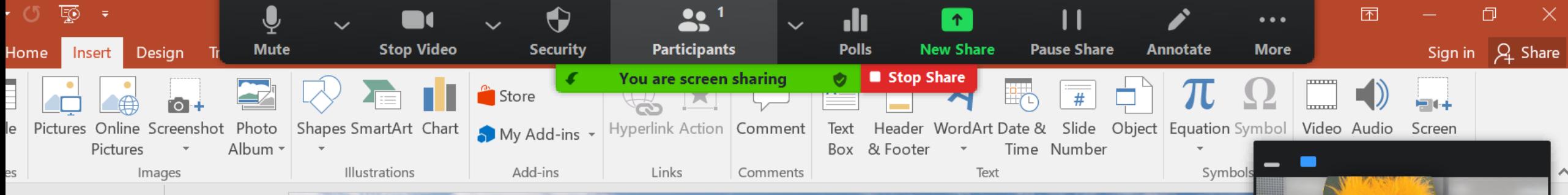

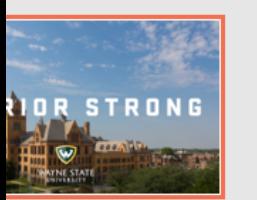

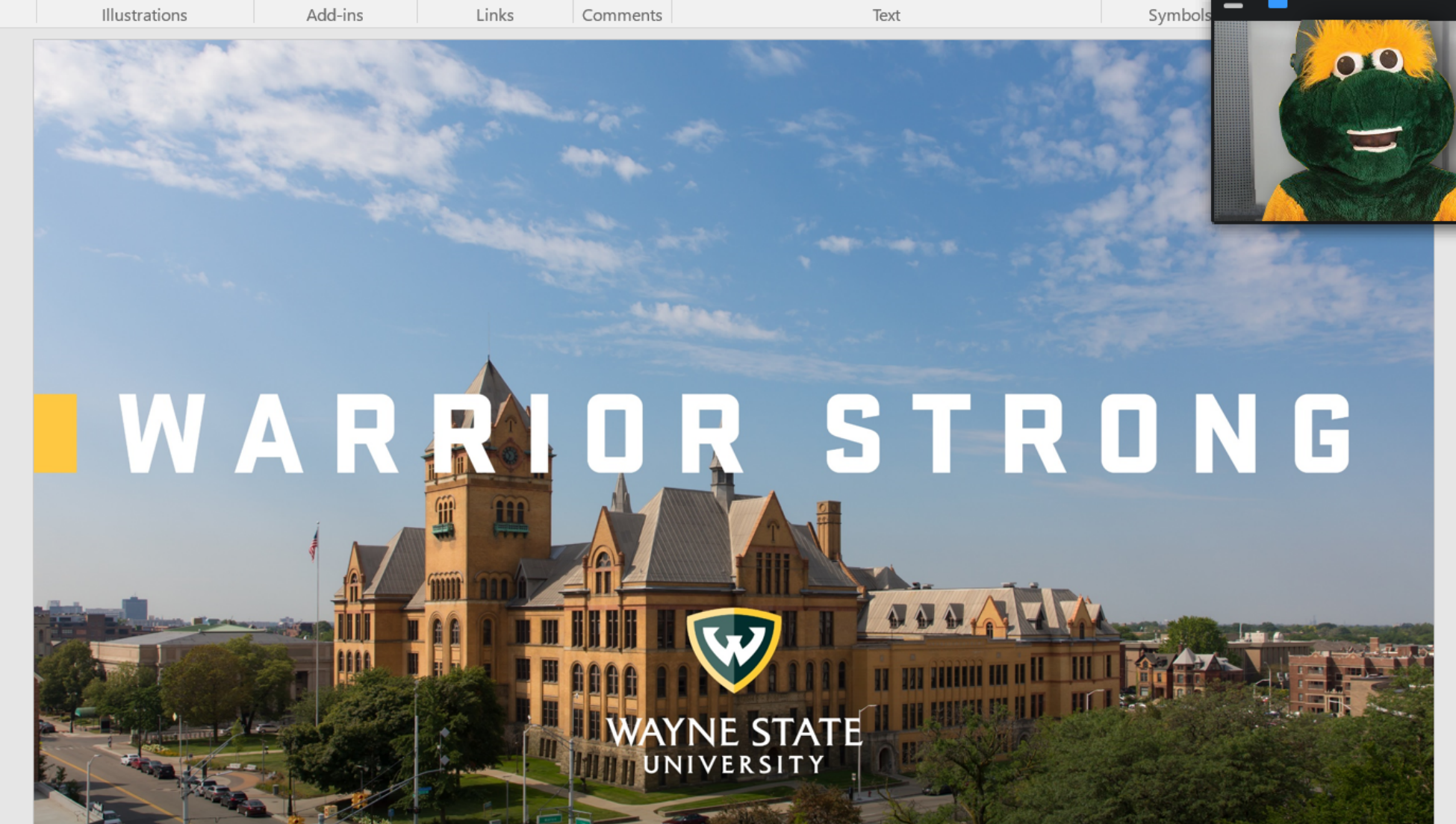

A document camera is installed on the teaching cart if you need to display physical lecture materials or perform longhand notation

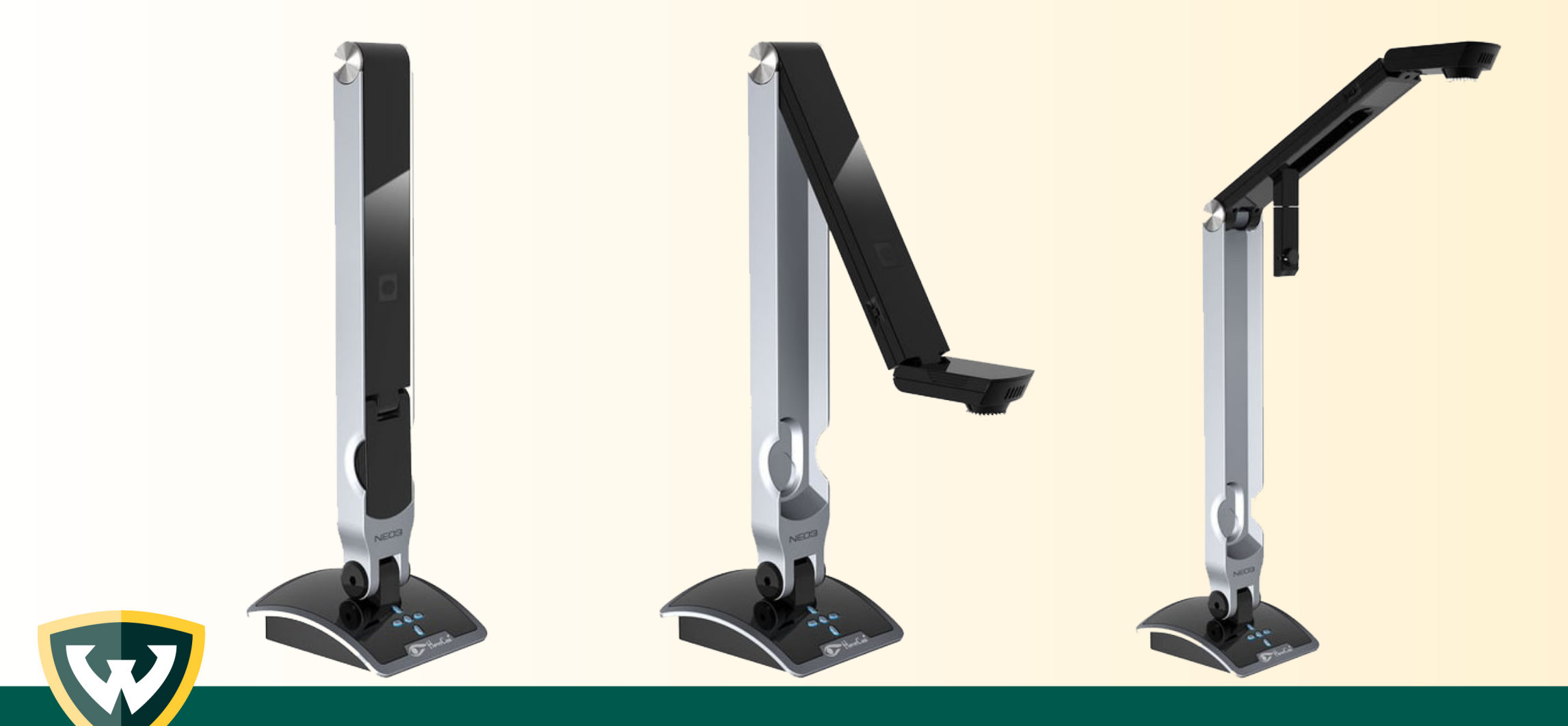

While sharing your screen in Zoom, turn on the document camera and select the HoverCam Flex software from the Windows start menu

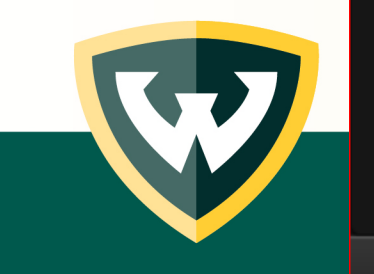

 $\begin{pmatrix} \mathbf{E}^{\mathbf{I}} \end{pmatrix}$ 

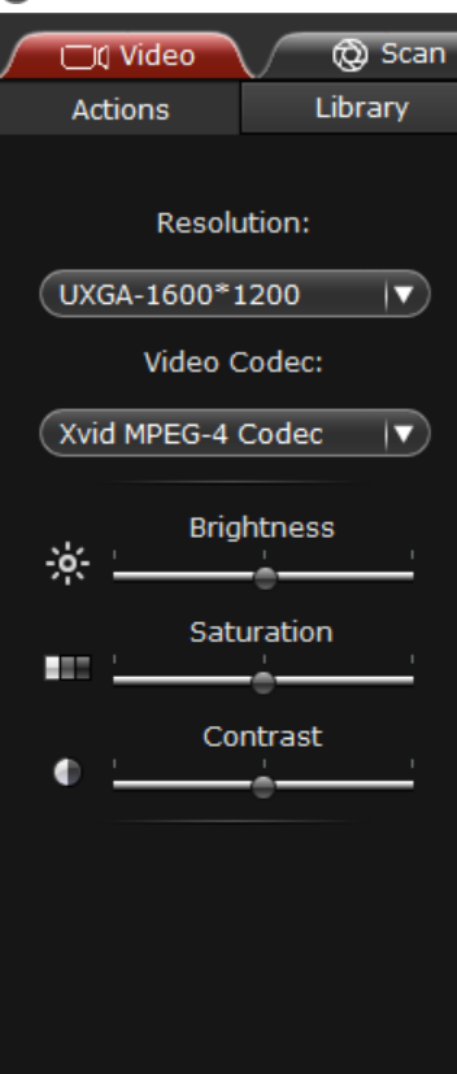

HoverCam Flex v3.01.039

(iii) Connect

 $5c$ 

46%  $\odot$ 

e Archive

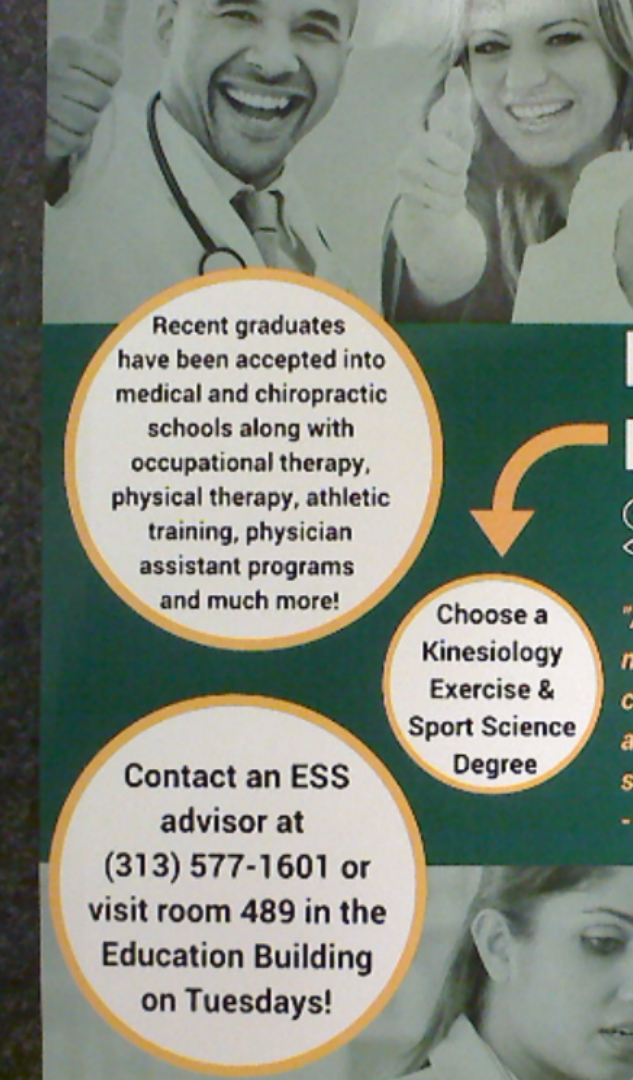

 $\circledcirc$ 

#### **PRE-PROFESSIONAL** STUDENTS!

"As a Pre-medical student, KHS has give! many opportunities to succeed in and out of the classroom. Whether it is the great professors, advisors, or peer mentor I know that I have the support I need to help methods on my goals. - Brett Sassack 2016

 $\blacksquare$ 

Œ

HoverCam Neo3

We are here to help you and your students during these unprecedented times.

C&IT Classroom Support

#### **313-577-1154**

csthelp@wayne.edu https://tech.wayne.edu/help/classroom-support

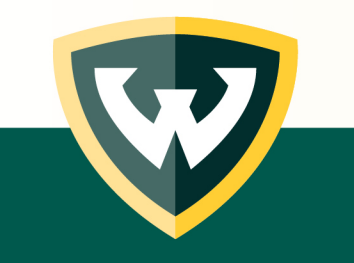